# Katy Independent School District  $PAY$   $\prime$ **Student Fees**

## **Student Fee Payments**

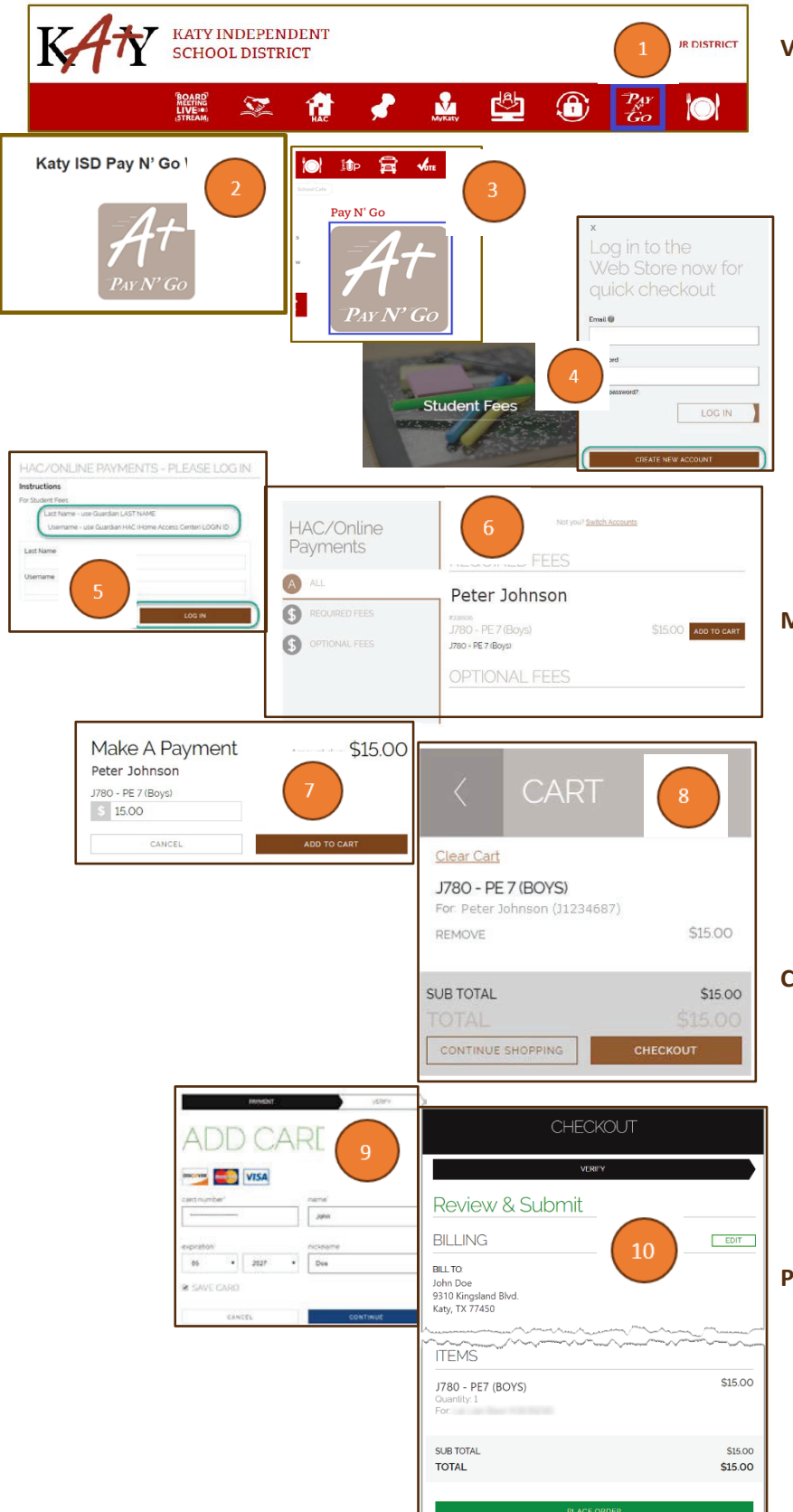

#### **Visit the Web Store**

- Access the A+ Pay N' Go Web Store from the Katy ISD Website: www.katyisd.org
- Log in to the **Web Store**.
	- o For first time customers, please click **Create New Account**.
	- o Your email address and password will be used to log in for future transactions.
- x Click on the **Student Fees** link to make a fee payment.
- Log in to **Online Payments** using the Guardian's Last Name and HAC (Home Access Center) login.
	- o If you do not know your HAC login, visit passwordreset.katyisd.org.

### **Make Payments**

- x To make payments, click on **Add to Cart** for the assigned fee you want to pay.
- The fee amount will be displayed, click **Add to Cart**.
- Confirm all items in the cart and click **CHECKOUT** to proceed to the Web Store.
- Enter your payment information and click **CONTINUE**.

### **Checkout**

- **•** After verifying your information, click PLACE **ORDER** to process your transaction and view your receipt.
- An email receipt will automatically be sent to the email address associated with your A+ Pay N' Go account.

### **Please Note**

- x **Allow 2-hours for payments to be reflected.**
- Previous Web Store transactions can be viewed by clicking the My Account link and logging in to your account.